# ClubRunner

Help Articles > Club Help > Club - Administration Guide > Communication > How do I create a Custom Distribution List?

# How do I create a Custom Distribution List?

Michael C. - 2022-03-25 - Communication

ClubRunner's **Custom Distribution List** feature lets you email certain groups of people within your club's member list. For example, you could create a custom distribution list that would send an email to everyone on a given committee, or only to new members.

1. To access the **Custom Distribution List** feature, you must go to your club homepage and log in. Then, click on **Member Area** on the top right, under your club banner.

2. Along the top of the screen you will see several tabs. Click on the **Communication** tab.

3. Now, click on Email Services.

4. You are now on the **Club Communication** screen. At the left side of the screen, you will see the **Services** menu, which is highlighted below.

| Services                                        | Club Communication                                                                                                    | ı               |                     |                 |                       |
|-------------------------------------------------|----------------------------------------------------------------------------------------------------|-----------------|---------------------|-----------------|-----------------------|
| Manage Emails<br>Edit Custom Distribution Lists | To modify or resend a message to the same recipients, click the Resend option. Use the Copy option to copy the email with the selected recipients. |                 |                     |                 |                       |
| Email Templates                                 |                                                                                                    | Show All Emails | Show My Emails Only | Active Emails 🗸 | 🕀 Compose new message |
| New Member Templates                            |                                                                                                    |                 |                     |                 |                       |
| Custom Signature                                | Status 🚽                                                                                                    | Subject 🗸       | Owner 🗸             |                 | Actions               |
| Help                                            | No data to display                                                                                                    |                 |                     |                 |                       |
| Help Articles                                   |                                                                                                    |                 |                     |                 |                       |
| Video: Sending an email                         |                                                                                                    |                 |                     |                 |                       |
| Video: Creating Templates                       |                                                                                                    |                 |                     |                 |                       |

#### 5. Next, click on Edit Custom Distribution lists.

| Services                       | <b>Club Communication</b>                                                                                                    |                 |                               |                               |  |
|--------------------------------|----------------------------------------------------------------------------------------------------|-----------------|-------------------------------|-------------------------------|--|
| Manage Emails                  |                                                                                                    |                 |                               |                               |  |
| Edit Custom Distribution Lists | To modify or resend a message to the same recipients, click the Resend option. Use the Copy option to copy the email with the selected recipients. |                 |                               |                               |  |
| Email Templates                |                                                                                                    | Show All Emails | Show My Emails Only Active Er | nails 🗸 🕂 Compose new message |  |
| New Member Templates           |                                                                                                    |                 |                               |                               |  |
| Custom Signature               | Status 🚽                                                                                                    | Subject 🗸       | Owner 🗸                       | Actions                       |  |
| Help                           |                                                                                                    | N               | o data to display             |                               |  |
| Help Articles                  |                                                                                                    |                 |                               |                               |  |
| Video: Sending an email        |                                                                                                    |                 |                               |                               |  |
| Video: Creating Templates      |                                                                                                    |                 |                               |                               |  |
|                                |                                                                                                    |                 |                               |                               |  |

6. Next you will see all of the existing custom Distribution lists (if any). Click on the **Create New Distribution List** button found in the top right corner.

#### **Email Distribution Lists**

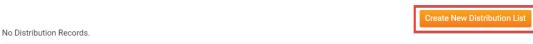

7. Here, you can enter a Name for the new Distribution List.

## Edit List

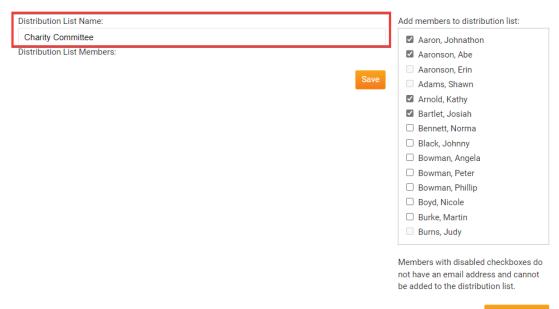

<< Add To List

8. Next, on the right side select all the members that you would like to appear in this Distribution list. Then click Add to List.

**Note:** Members with disabled checkboxes indicate that they do NOT have an email address setup in ClubRunner.

#### Edit List

| Distribution List Name:    | Add members to distribution list:                                                                                                   |
|----------------------------|----------------------------------------------------------------------------------------------------|
| Charity Committee          | Aaron, Johnathon                                                                                                    |
| Distribution List Members: | Aaronson, Abe                                                                                                    |
|                            | Aaronson, Erin                                                                                                    |
|                            | Save 🗌 Adams, Shawn                                                                                                    |
|                            | Arnold, Kathy                                                                                                    |
|                            | Bartlet, Josiah                                                                                                    |
|                            | <ul> <li>Bennett, Norma</li> </ul>                                                                                                  |
|                            | Black, Johnny                                                                                                    |
|                            | 🗆 Bowman, Angela                                                                                                    |
|                            | 🗆 Bowman, Peter                                                                                                    |
|                            | 🗆 Bowman, Phillip                                                                                                    |
|                            | Boyd, Nicole                                                                                                    |
|                            | <ul> <li>Burke, Martin</li> </ul>                                                                                                   |
|                            | Burns, Judy                                                                                                    |
|                            | Members with disabled checkboxes do<br>not have an email address and cannot<br>be added to the distribution list.<br><< Add To List |

9. Once all members have been selected click on the **Save** button to save the list.

## Edit List

| Charity Committee          |                        |         |
|----------------------------|------------------------|---------|
| Distribution List Members: |                        |         |
| Name                       | Email                  | Actions |
| Aaron, Johnathon           | ajohnathon@example.com | Delete  |
| Aaronson, Abe              | aaaronson@example.com  | Delete  |
| Arnold, Kathy              | karnold@example.com    | Delete  |
| Bartlet, Josiah            | jbartlet@example.com   | Delete  |

10. The new Distribution list should now be in the list. Click on the **Edit** button to modify the Distribution list, click on the **Copy List** link to make a copy of the existing Distribution list, or click **Delete** link to delete the Distribution list.

### **Email Distribution Lists**

|                   |                           |              | Create New Distribution List |
|-------------------|---------------------------|--------------|------------------------------|
|                   |                           |              | 1                            |
| List Name         | Owner                     | Date Created | Action                       |
| Charity Committee | Edward Elric Change Owner | Mar 25 2022  | Edit   Copy List   Delete    |

## **Related Content**

• <u>VIDEO: How do I create a custom distribution list?</u>